## うちゅうとうけい な る ほ ど 宙統計ステーション NARUHODO

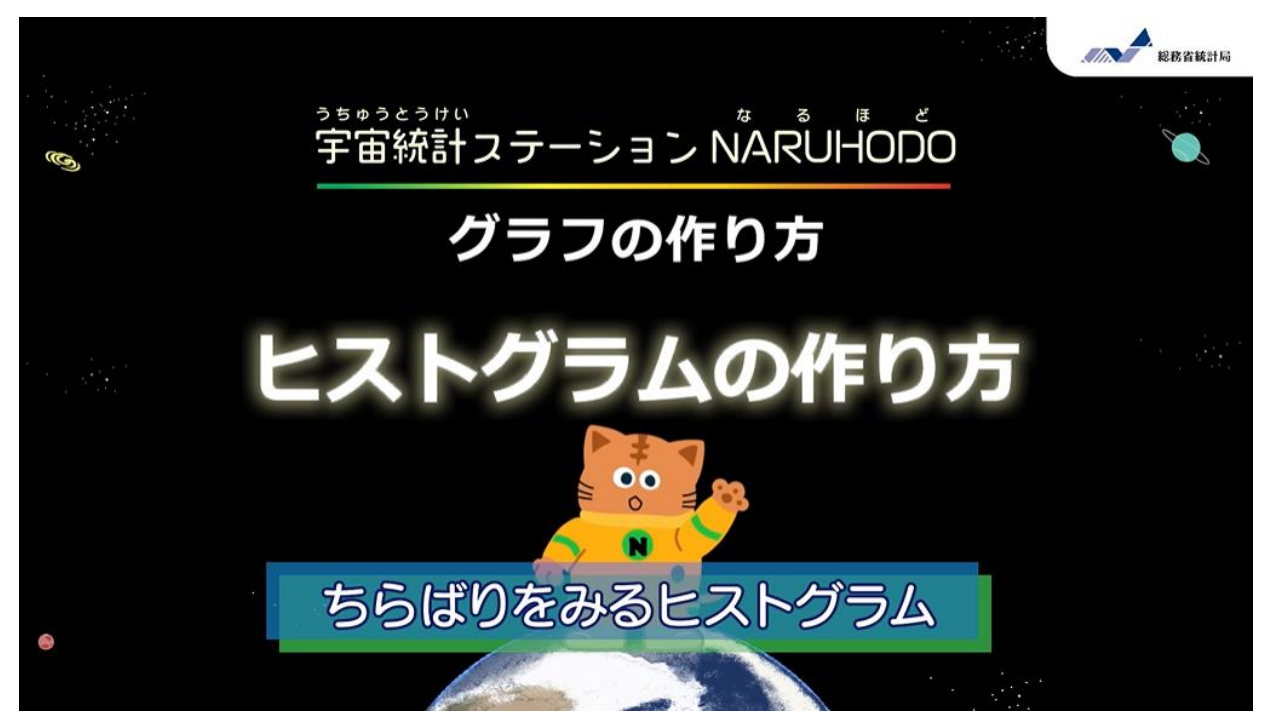

家庭の支出額の分布をヒストグラムで見てみよう !

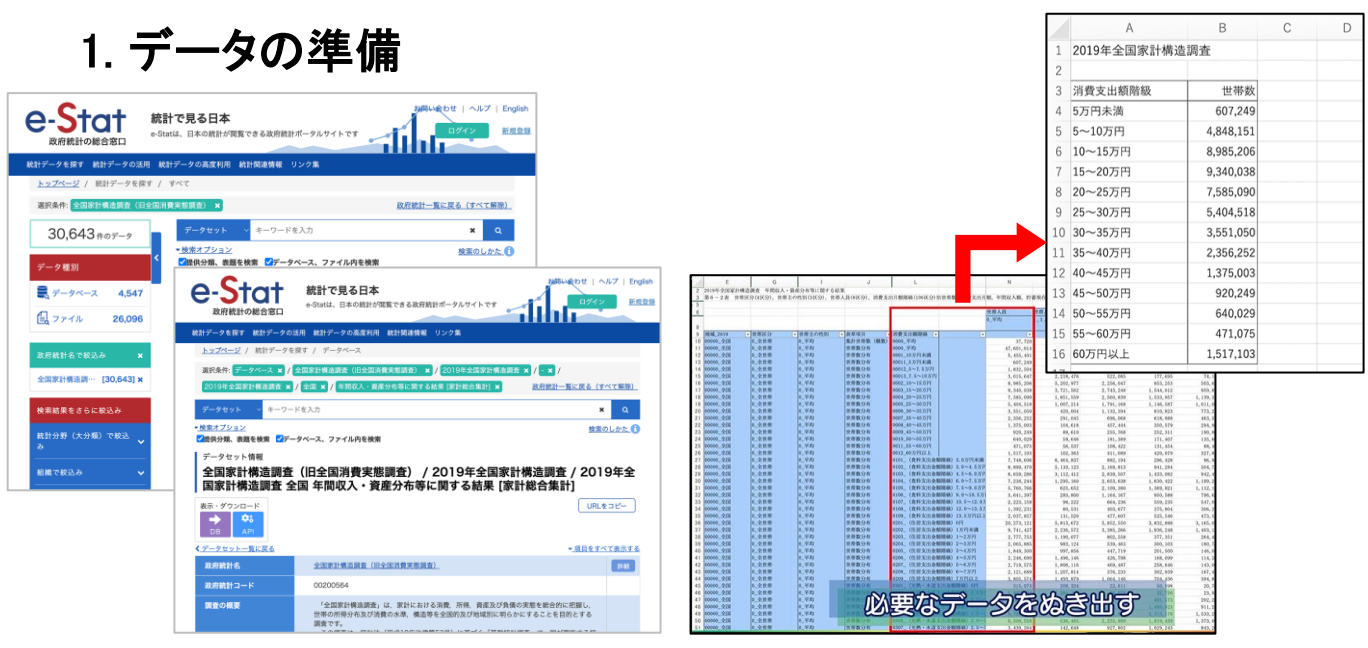

e-Statにある「全国家計構造調査」のデータを使うよ。 このデータにはさまざまな家庭の1か月の支出額がふくまれている。 世帯人員・平均の消費支出額階級をぬき出して整理してね。 ※整理したデータがWebサイトにおいてあるから、それを使ってもいいよ。 ・データの出典 <https://www.e-stat.go.jp/stat-search/files?page=1&toukei=00200564&tstat=000001139024> 2. グラフの挿入(そうにゅう)

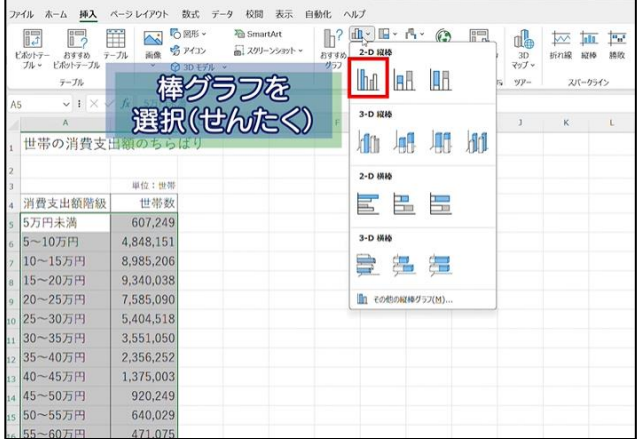

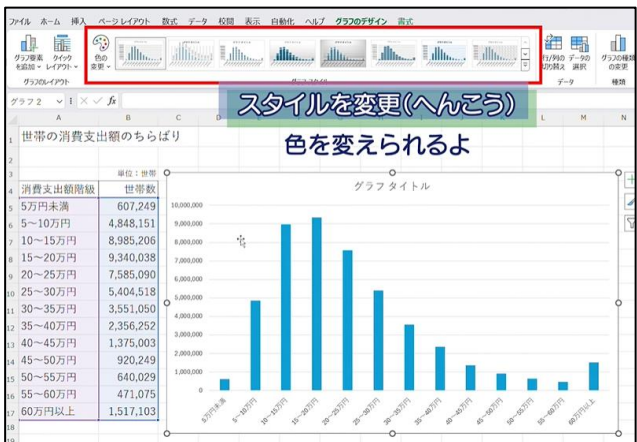

今回は、棒グラフをつかってヒストグラムを作るよ。 まずは、データを選択(せんたく)して、挿入タブから棒グラフを選んでね。 グラフのデザインタブで、色やデザインを変えよう。

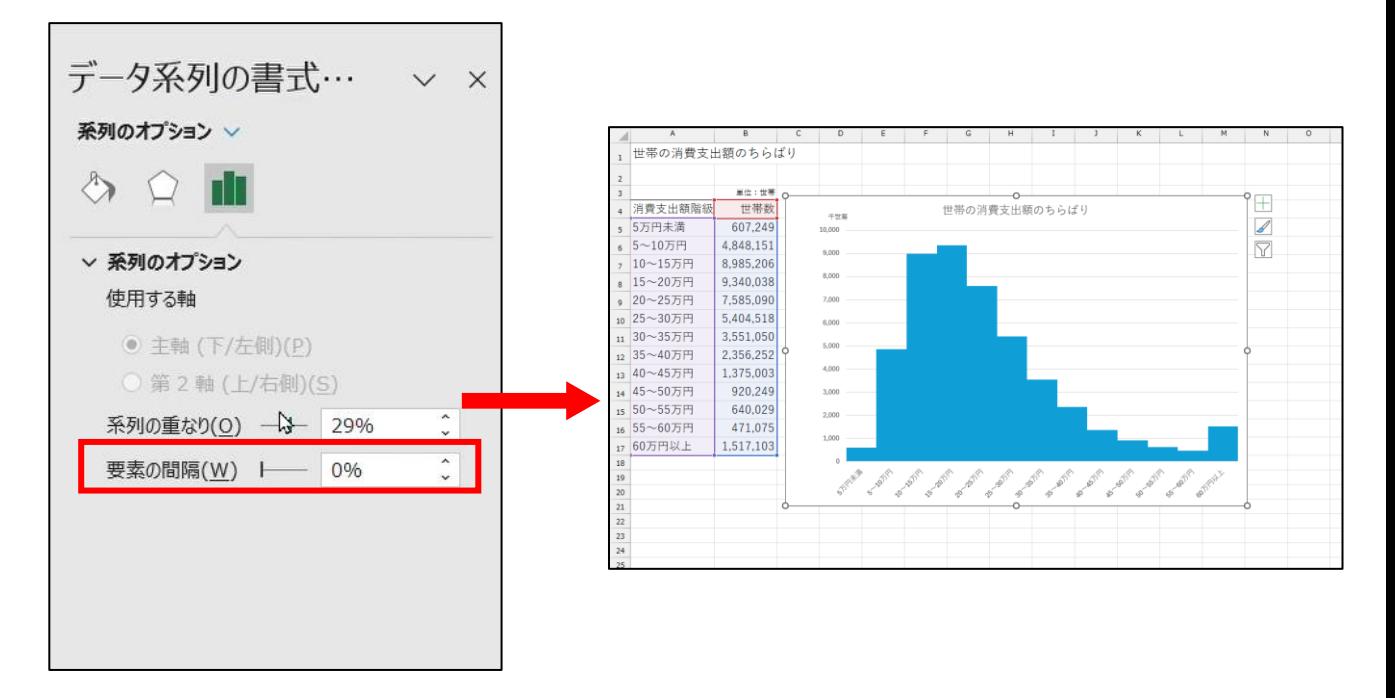

次に、グラフの上で右クリックして、「データ系列の書式設定」を開く。 系列のオプションの「要素の間隔(かんかく)」を0に変更しよう。 これで、ヒストグラムの完成!

## 3. グラフから読み取れること

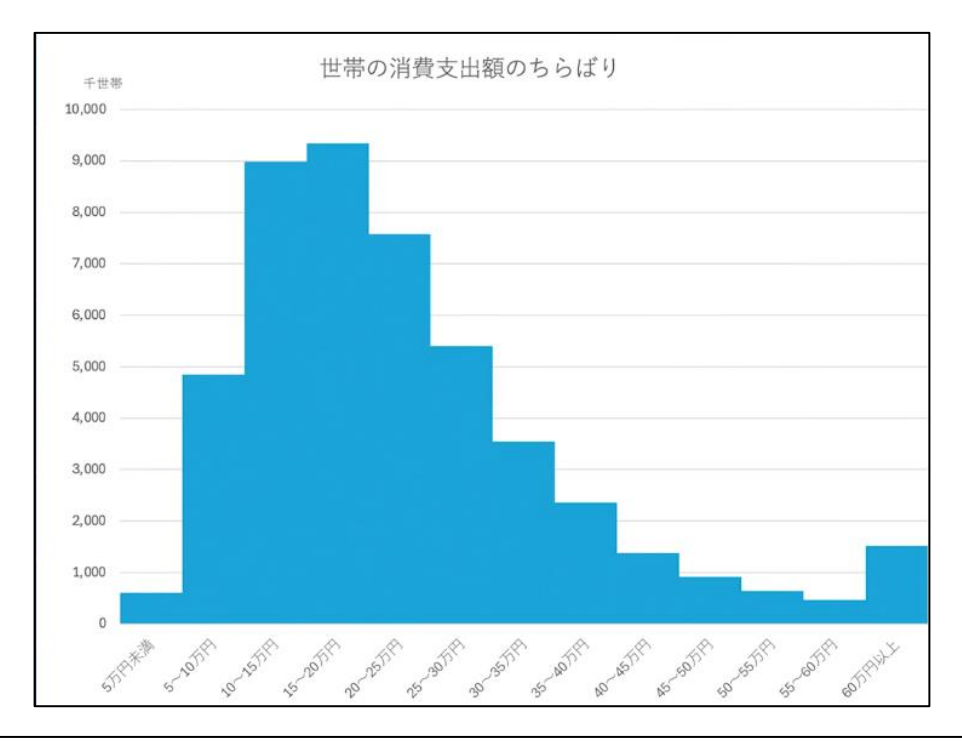

作成したヒストグラムから、 「多くの家庭の支出額はどの範囲に集中しているのか」、 「支出額が多い階級はどれか」 などを読み取ることができるよ。 エクセルを使えば、簡単にヒストグラムを作成することができる。 ぜひ、ほかのデータにも活用してみてね。

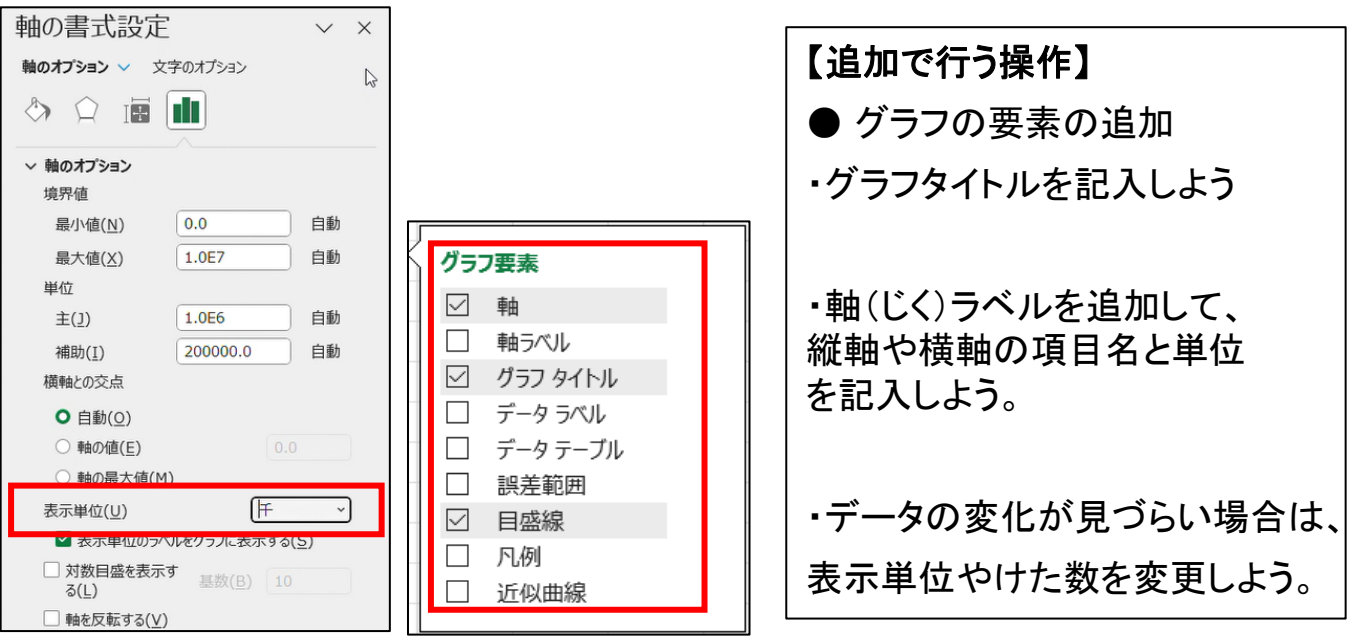